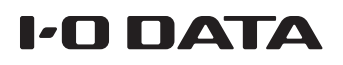

## Windows 10 の SMB 1.0 を有効にする

Windows 10 を新規インストールすると、 SMB 1.0 が無効になっている場合があります。 LAN DISK やファイル共有機能を持った商品をご利用になる際に、商品によっては SMB 1.0 を有効 化する必要があります。

【ご注意】SMB 1.0は現在のセキュリティ脅威に対して万全ではありません

最新のセキュリティ更新プログラムの適用や、セキュリティソフトを最新にしてお使いください。 また、万が一ランサムウェア等の影響を受けた際にも復元ができるよう、システムやデータはこまめにバックアップし、復元手 順を含めた備えを実施してください。

1 コントロールパネルを開く 3 コントロールパネルの開き方 ① スタートメニューを開く ② [Windows システム ツール]→[コントロー ルパネル]を開く 2 [プログラム]を開く 4 [プログラム]が見つからない場合 「表示方法」を[カテゴリ]に変更してください。 

[Windows の機能の有効化ま たは無効化]を開く

「プログラムと機能」内にあります。

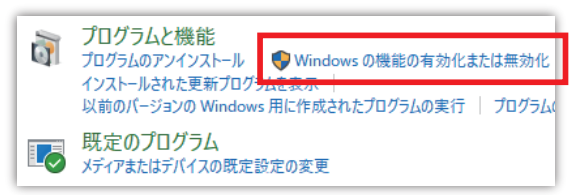

## [SMB 1.0/CIFS クライアン ト]をチェックする

「SMB 1.0/CIFS ファイル共有のサ ポート」内にあります。

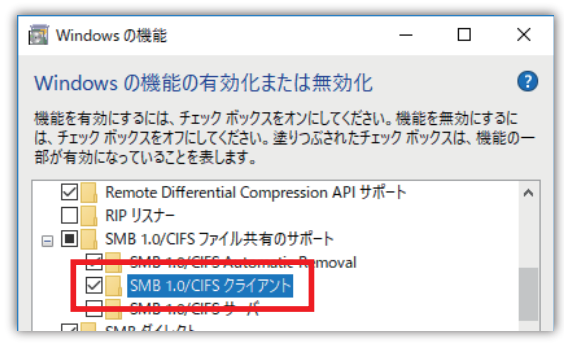

## 5 [OK]をクリックする

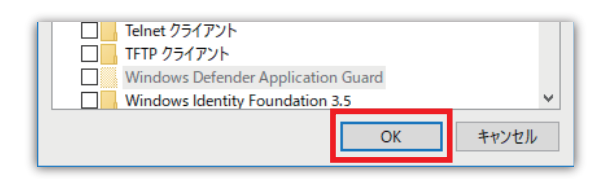

л